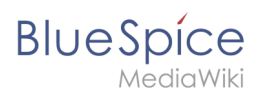

# **Contents**

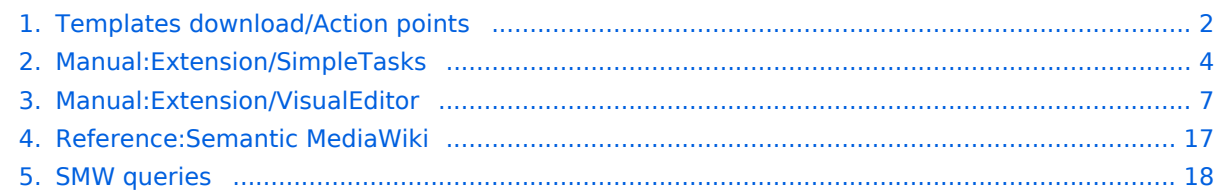

<span id="page-1-0"></span>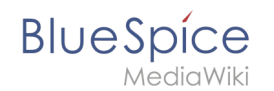

A

# **Templates download/Action points**

Starting with BlueSpice 4.4, it is possible to [create tasks](#page-3-0) by default. Therefore, importing this template is no longer necessary.

This template creates action points that can be included on meeting minutes or other wiki pages. In addition, an overview page of all open tasks is included.

It requires [SemanticMediaWiki](#page-16-0) ( included in BlueSpice pro).

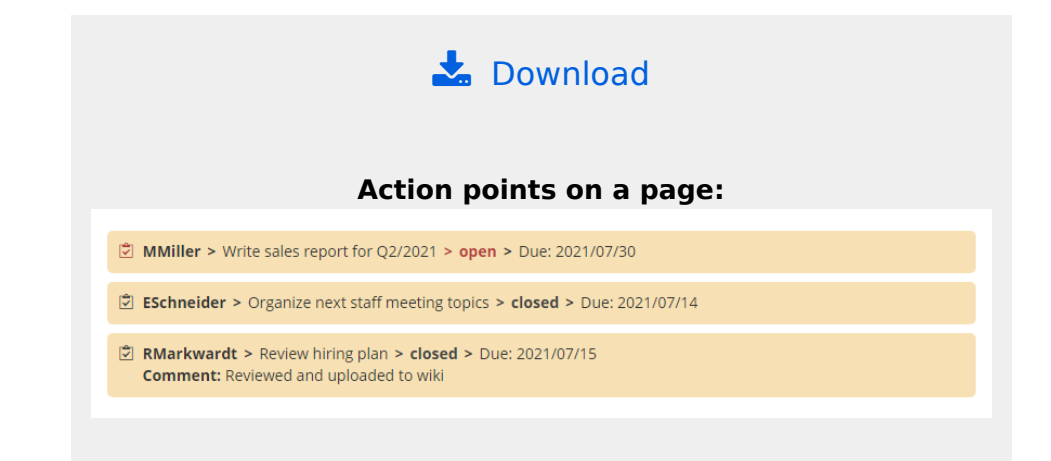

#### **All open action points in the wiki:**

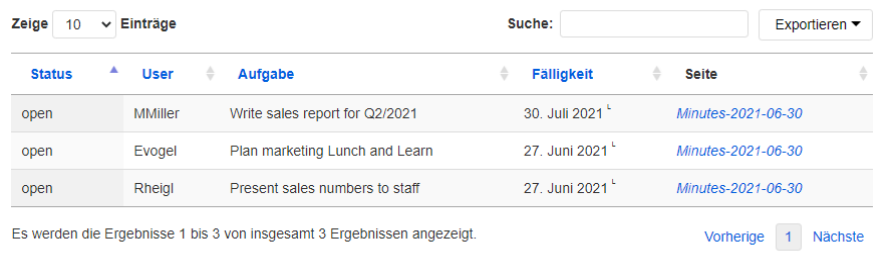

## Importing the template

The import file is included in the archive file *HW-Action points.zip*. Unpack the zip file first.

On the page *Special:Import* follow these steps:

- 1. **Select file** and choose *HW-Action points.xml*.
- 2. **Enter** an Interwiki prefix. Since this field is required, simply add *hw* (for hallowelt).
- 3. **Keep** the selection *Import to default locations*.
- 4. **Click** *Upload file...* .

The template is now available in your wiki.

## Pages included in the import

The xml import creates the following files in your wiki:

- Template: Action points
- Template: Action points/styles.css

# **BlueSpice**

MediaWiki

- Action points list(Page in the main namespace)
- Property:Ap-duedate
- Property:Ap-name
- Property:Ap-status
- Property:Ap-description

## Using the template

- 1. Add the template from the [VisualEditor](#page-6-0) insert-dialog.
- 2. Fill in the form fields as needed.

**Note:** If, after importin the template to your wiki, the input fields are not displayed when you first integrate it into a wiki page, you need to open the template in the template namespace, make a change (e.g. insert spaces) and save the template. The input fields should now be displayed correctly.

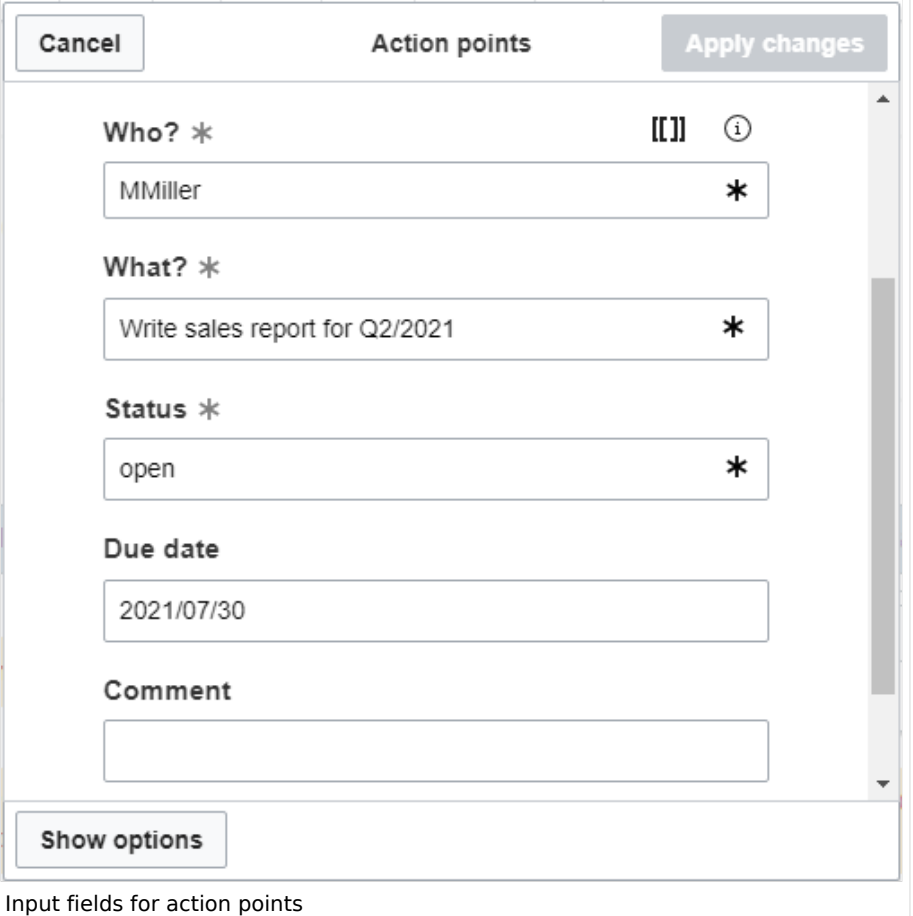

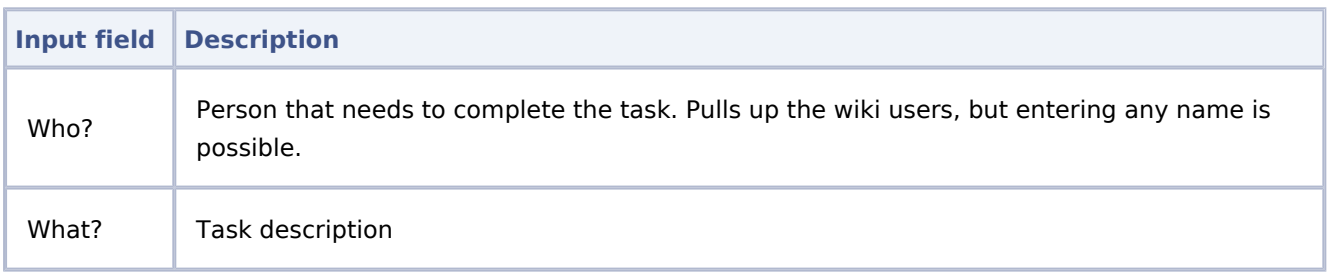

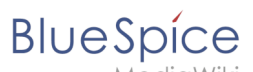

lediaWiki **Input field Description** Status | open or closed. Due date Date, should be entered as YYYY/MM/DD Comment Use for any additional information. The idea is to provide a closing comment.

## Task overview list

The included page "Action points list" shows all open tasks. It uses [SMW](#page-17-0) to display a table of all open action points in the wiki, but can be easily adjusted to filter by namespace or subpages (to filter out meeting minutes, for example).

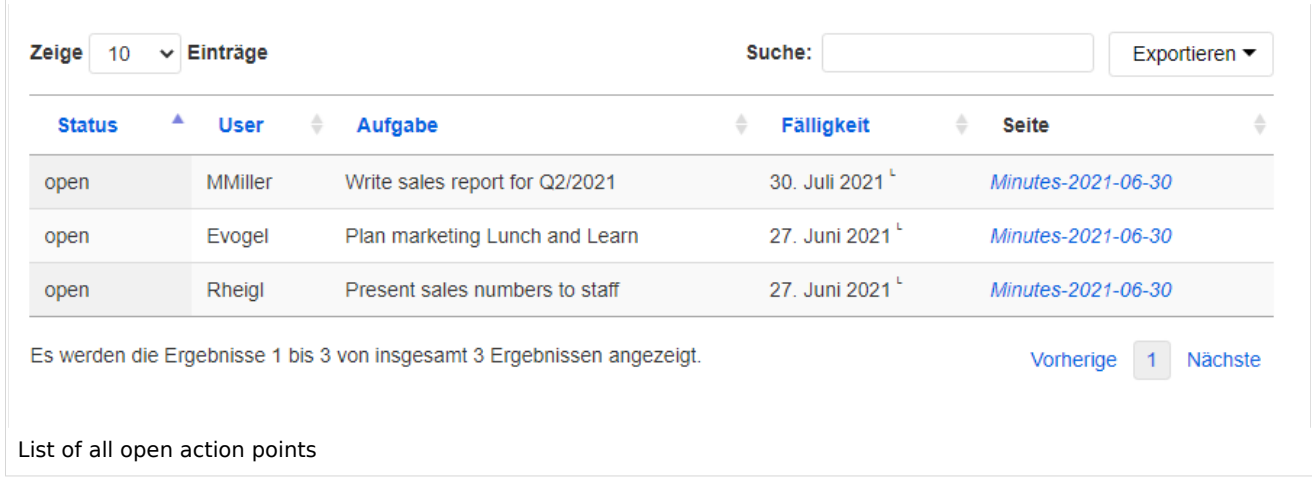

## <span id="page-3-0"></span>**Creating tasks**

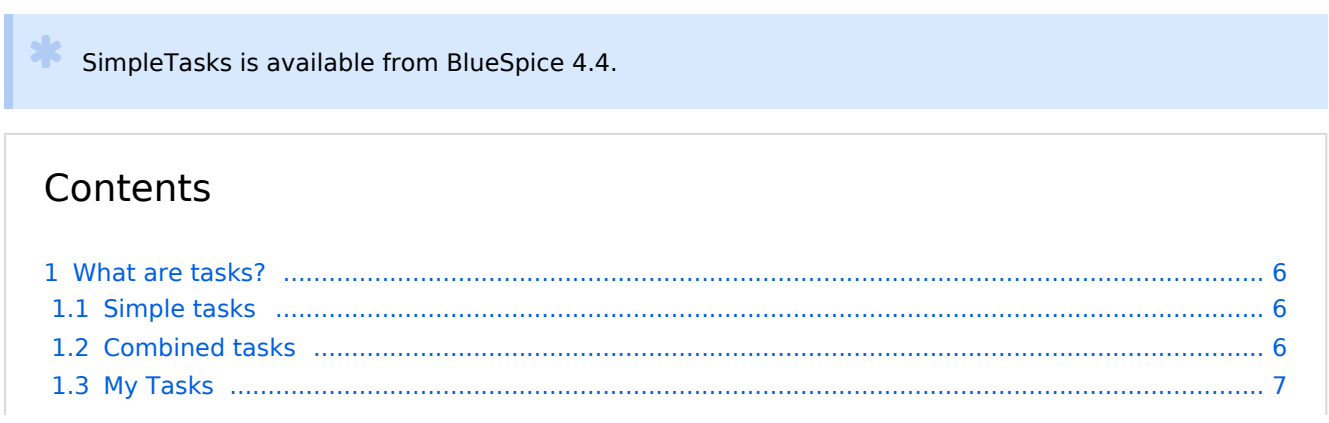

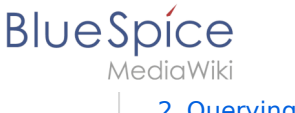

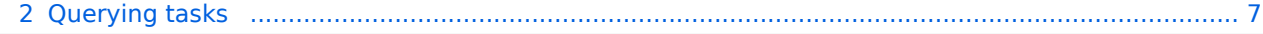

<span id="page-5-0"></span>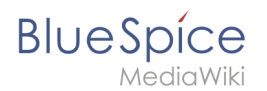

## What are tasks?

Tasks are checklist items that can be checked on or off to indicate if the task is open or completed.

Each task description needs to be unique, since the task ID is created from the description.

#### <span id="page-5-1"></span>**Simple tasks**

Simple tasks show a checkbox with a task description.

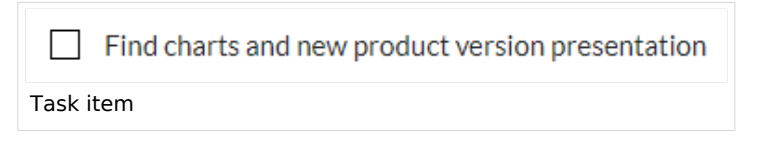

#### **To add a simple task:**

- 1. **Type** [] at the beginning of the line and then add text directly after the checkbox.
- 2. **Press** Enter. The line is automatically converted into a checklist item.

#### **To add a simple task as Content Droplet:**

- 1. **Click** the Content Droplet icon in the editor toolbar.
- 2. **Select** the Tasklist droplet. This inserts a checkbox.
- 3. **Add** the task description next to the checkbox.
- 4. **Repeat** steps 2 and 3 to add more tasks. Alternatively, copy the first task line and paste it onto new lines. Then change the individual task descriptions.

You can now check the items of your list. Everytime a checkbox is checked or unchecked, the version history of the page creates an entry.

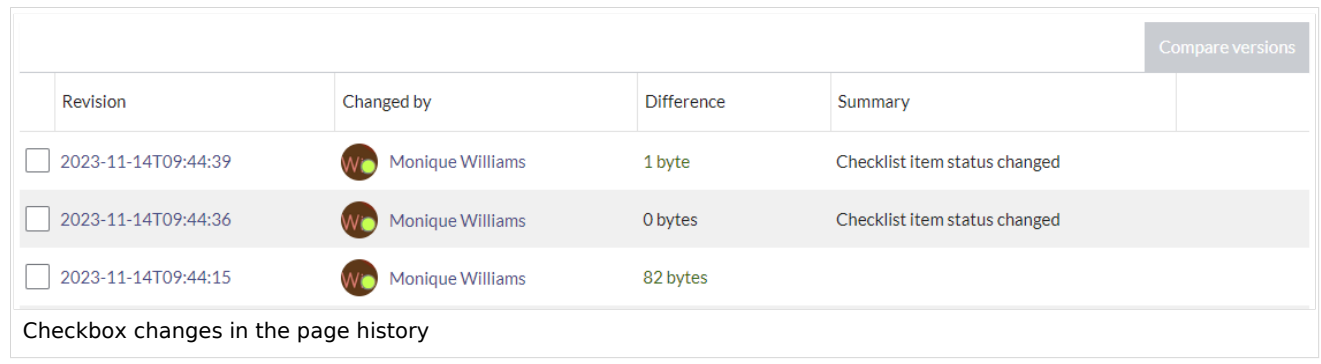

## <span id="page-5-2"></span>**Combined tasks**

Tasks can have three elements: (1) A task checkbox with label, (2) an assignee, and (3) an optional date. When these elements are added to the page consecutively (the order of these elements is flexible), a single task item is created.

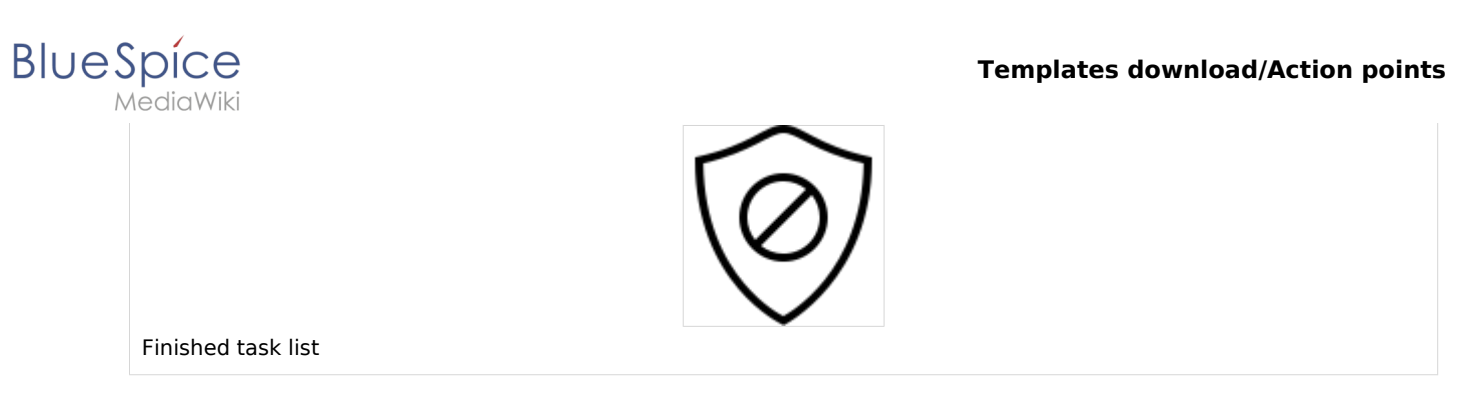

To add a combined task item:

- 1. **Add** your task list item as described above.
- 2. **Add** a [mention](https://en.wiki.bluespice.com/wiki/Manual:Extension/AtMentions) immediately after the task description to assign the task to a user.
- 3. **Add** a *Date* Content Droplet immediately after the user mention (optional).
- 4. **Copy** the entire task line and paste it on a new line to create the next task item.

## <span id="page-6-1"></span>**My Tasks**

Users can see all their open tasks on their [task list](https://en.wiki.bluespice.com/wiki/Reference:UnifiedTaskOverview). Every time a task is created, the assigned user is notified in e-mail and in the wiki about the new task.

Users can modify their [notification preferences](https://en.wiki.bluespice.com/wiki/Manual:Preferences) as needed.

## <span id="page-6-2"></span>Querying tasks

If you are familiar with [Semantic MediaWiki,](#page-16-0) you can query the task items. They are added as [semantic subobjects](https://www.semantic-mediawiki.org/wiki/Help:Subobjects_and_queries) with the following properties:

- Property:Task/Desc
- Property:Task/Due date
- Property:Task/User
- Property:Task/Status

[Technical Reference: SimpleTasks](https://en.wiki.bluespice.com/wiki/Reference:SimpleTasks)

## <span id="page-6-0"></span>**Edit**

BlueSpice uses a slightly customized version of the MediaWiki extension [VisualEditor](https://www.mediawiki.org/wiki/Help:VisualEditor/User_guide) as editing tool. This editor supports all common edit tasks that are useful in a wiki environment. You can refer to the official documentation for basic help. Here in the BlueSpice Helpdesk, we only give some hints and tips for using the editor.

# **BlueSpice**

# Contents

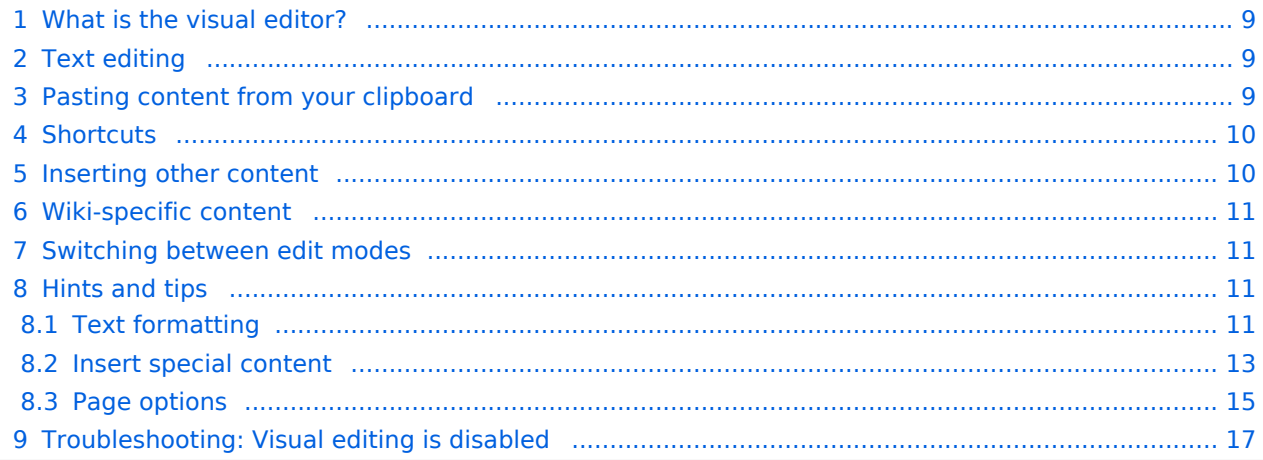

## What is the visual editor?

<span id="page-8-0"></span>**BlueSpice** 

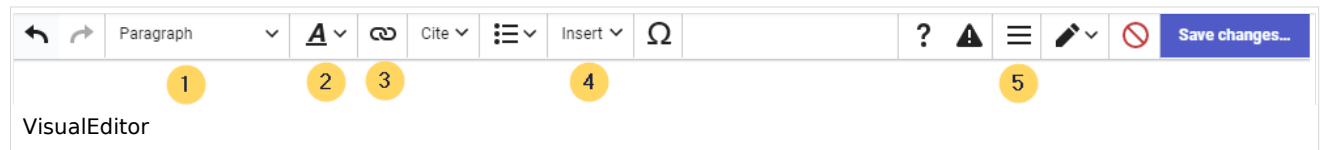

The visual editor is optimized for editing wiki pages. Important characteristics and functions are:

- 1. **Page structuring** with headings.
- 2. Consistent **text formatting**.
- 3. **Linking** of contents.
- 4. **Inserting special content** (files/media, tables, templates, magic words)
- 5. Adjusting **page options**.

## <span id="page-8-1"></span>Text editing

Typical text formatting options such as **bold**, *italics*, or text color are available as a context menu. When you highlight text, a menu with common formatting elements appears. For example, you can apply a different text color.

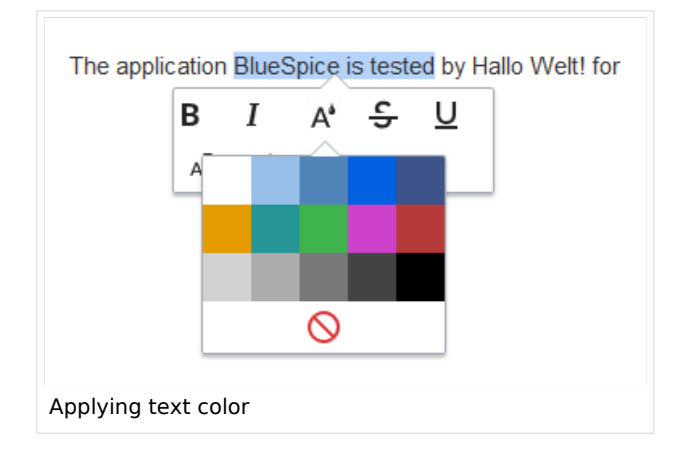

## <span id="page-8-2"></span>Pasting content from your clipboard

If you paste content from your clipboard (e.g., copied from MS Word or MS Excel), you usually also paste many unnecessary formatting tags from the original application. To avoid, this you should paste the content as plaintext.

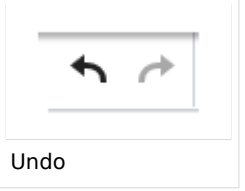

If you already pasted text which resulted in undesirable formatting, you can use the undo function in VisualEditor to remove the content again if you have not yet saved the page or switched between visual and source editing mode.

To paste content as plain text instead, use the shortcut  $Ctrl+Shift+v$ .

<span id="page-9-0"></span>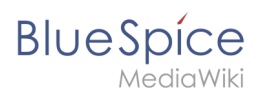

## **Shortcuts**

If you want to apply multiple formatting options at the same time, shortcuts are often the quickest way. For example, to show text in bold and italic, highlight the text and press Ctrl+b (for "**bold**") and Ctrl+i (for "*italics*"). Even a link can be quickly inserted by pressing Ctrl+k . Pressing Ctrl+b again will cancel the bold. Multiple formats can be removed after text selection with Ctrl+m .

All available keyboard shortcuts are marked accordingly in VisualEditor next to each menu item.

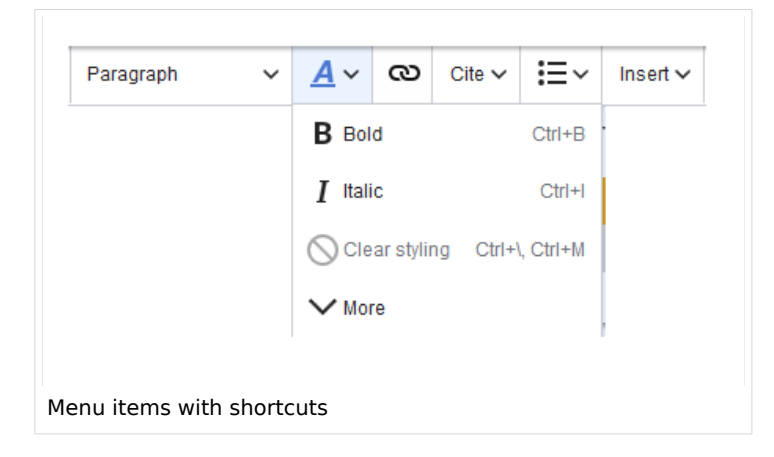

**Note:** For a list of all available shortcuts, click on "Keyboard shortcuts" in the Visual Editor help menu (the question mark menu item).

## <span id="page-9-1"></span>Inserting other content

Many typical page elements such as images, files and tables can be integrated into your page from the *Insert* menu.

- File formats with a preview option: jpg/jpeg, png, gif, pdf
- File formats without preview option are always inserted as links (e.g., Microsoft Office formats)

If you want to learn more about inserting these elements, go to the following help pages:

- [Images](https://en.wiki.bluespice.com/wiki/Manual:Extension/VisualEditor/Insert_images)
- [Files \(PDF, xls, doc, ...\)](https://en.wiki.bluespice.com/wiki/Manual:Extension/VisualEditor/Insert_files)
- [Tables](https://en.wiki.bluespice.com/wiki/Manual:Extension/VisualEditor/Tables)

<span id="page-10-0"></span>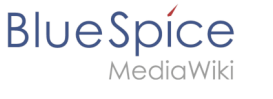

**[Templates](https://en.wiki.bluespice.com/wiki/Manual:Templates)** 

## Wiki-specific content

Some functions in the *Insert* menu are little known from traditional word processing, but are quite typical for working with a wiki. Therefore, they are briefly introduced here. Find more information on the help pages here in the helpdesk or at mediawiki.org:

- **Comment:** Add comments to the page. These are only visible in the source code.
- **[Gallery:](https://www.mediawiki.org/wiki/Help:VisualEditor/User_guide#Editing_media_galleries)** A simple picture gallery can support many process flows.
- **[Magic word](https://en.wiki.bluespice.com/wiki/Manual:MagicWords):** Wiki features such as signature, word counter, category tree or even process diagrams with draw.io can be integrated as a "magic word".
- **Your signature:** Only works on pages that allow signatures. Pages in the Namespace "Pages" are not included.
- **Codeblock:** Programming code is displayed here in clean code blocks, optionally with line numbers.
- **References list:** Creates footnote references.
- **Chemical formula:** The formula rendering uses an external service via Wikimedia's REST API.
- **[Math formula](https://www.mediawiki.org/wiki/Help:VisualEditor/User_guide/en#Editing_mathematical_formulae):** An editor opens for entering a mathematical formula.

## <span id="page-10-1"></span>Switching between edit modes

When creating or editing a page, the page usually loads in visual editing mode. If you are familiar with the formatting language of MediaWiki ("[Wikitext"](https://en.wiki.bluespice.com/wiki/Manual:Wikitext)), you can easily switch to source editing mode using the "Switch editor" menu item and edit your page content there:

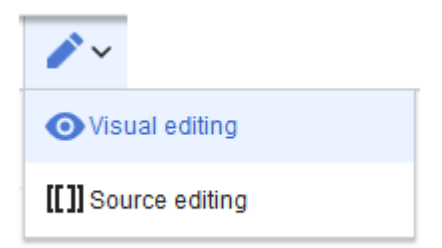

## <span id="page-10-2"></span>Hints and tips

VisualEditor is optimized for editing web pages. That's why it has exactly the features that are often needed to create a wiki page. The consistent formatting of content supports the readability of your wiki content.

## <span id="page-10-3"></span>**Text formatting**

In the text formatting menu, the following additional options are available when a text passage has been selected:

*Text color*: different text colors can be selected via an inspector menu.

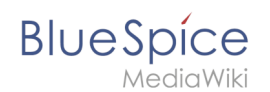

*Center align*: Text can be selected and centered paragraph by paragraph.

*Indent*: Text can be indented once (note: multiple indentation is only possible via the source text).

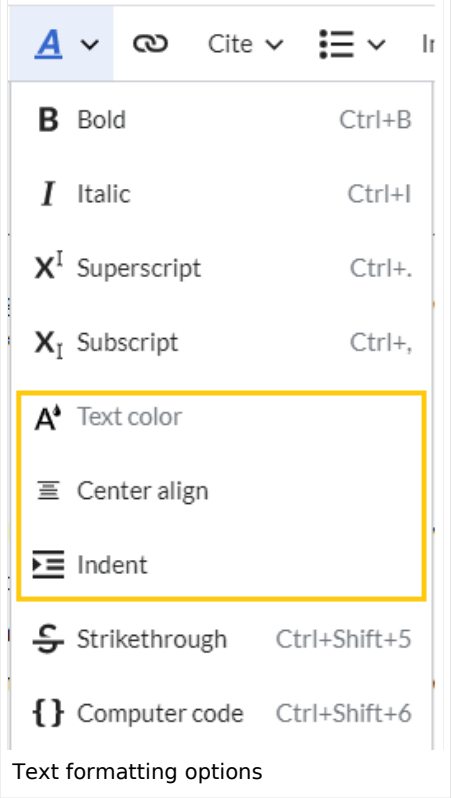

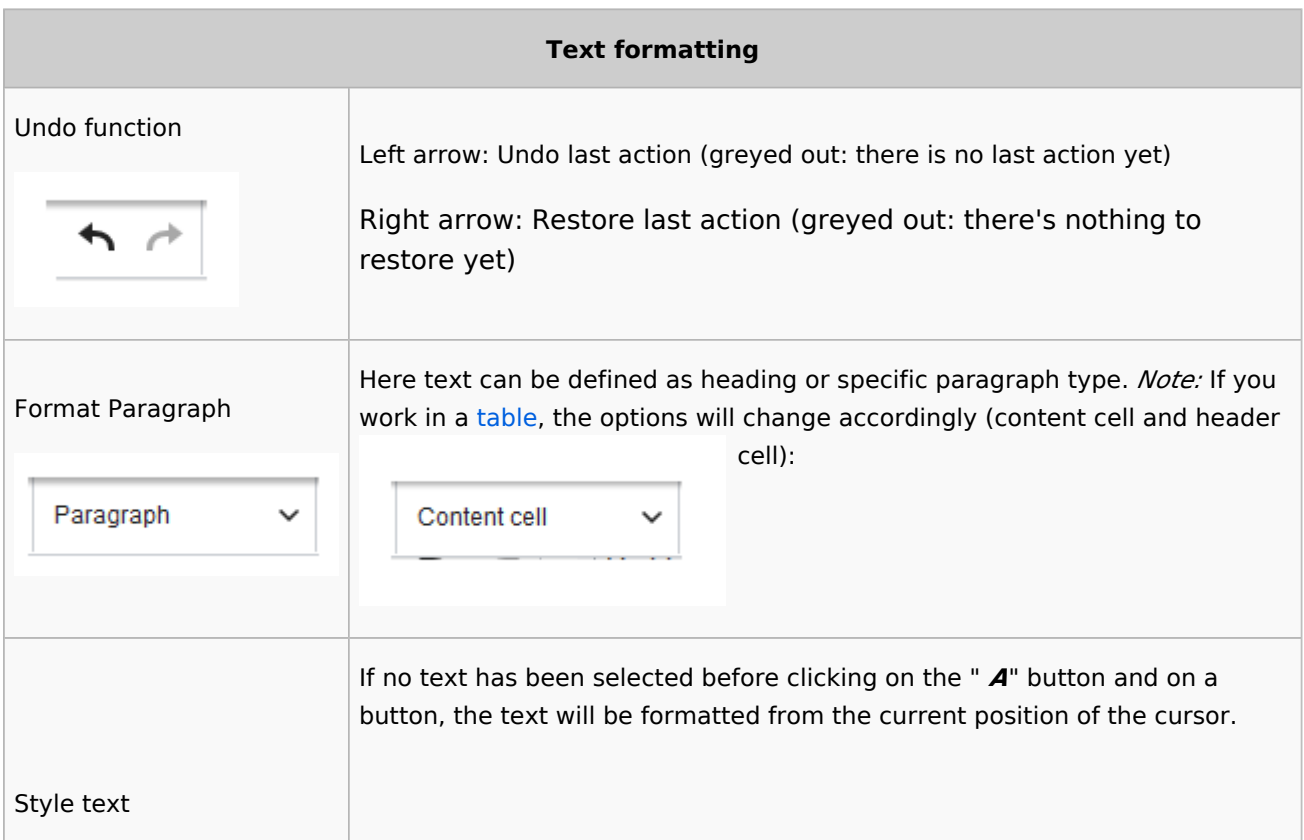

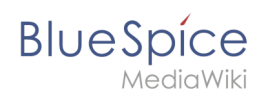

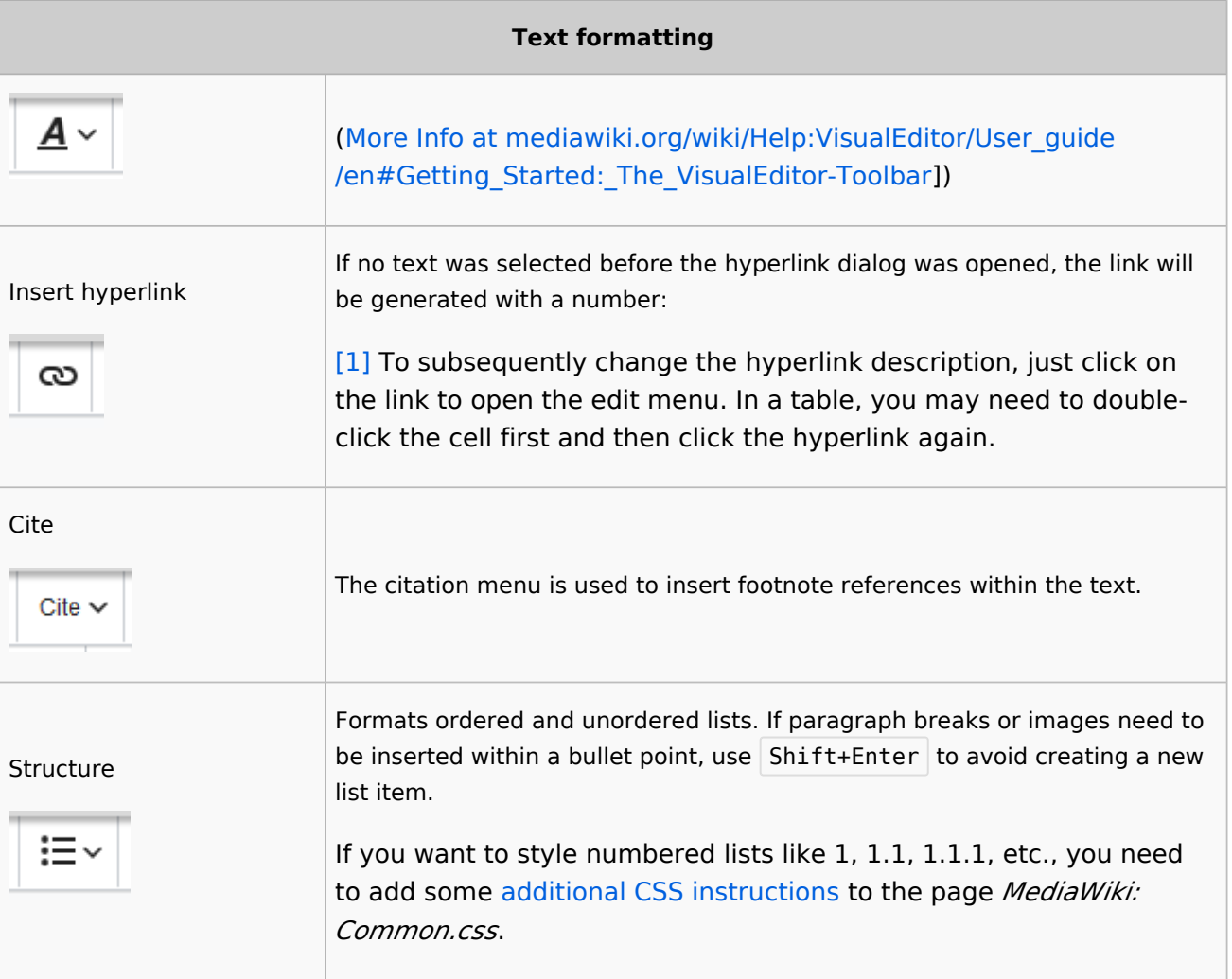

## <span id="page-12-0"></span>**Insert special content**

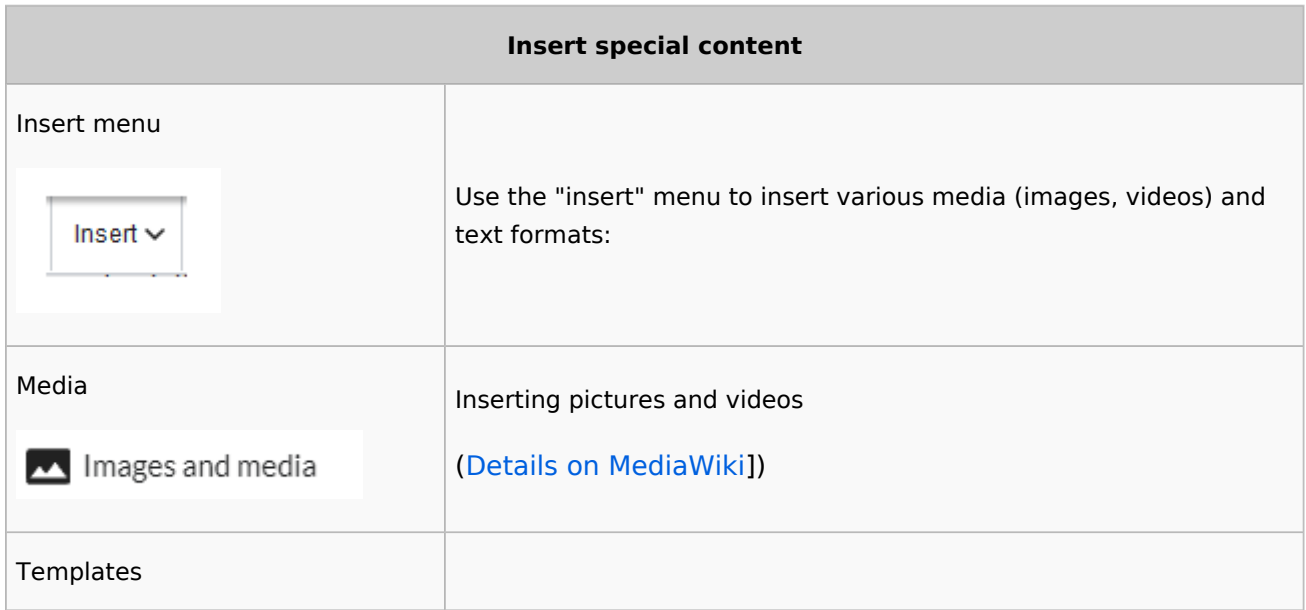

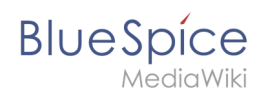

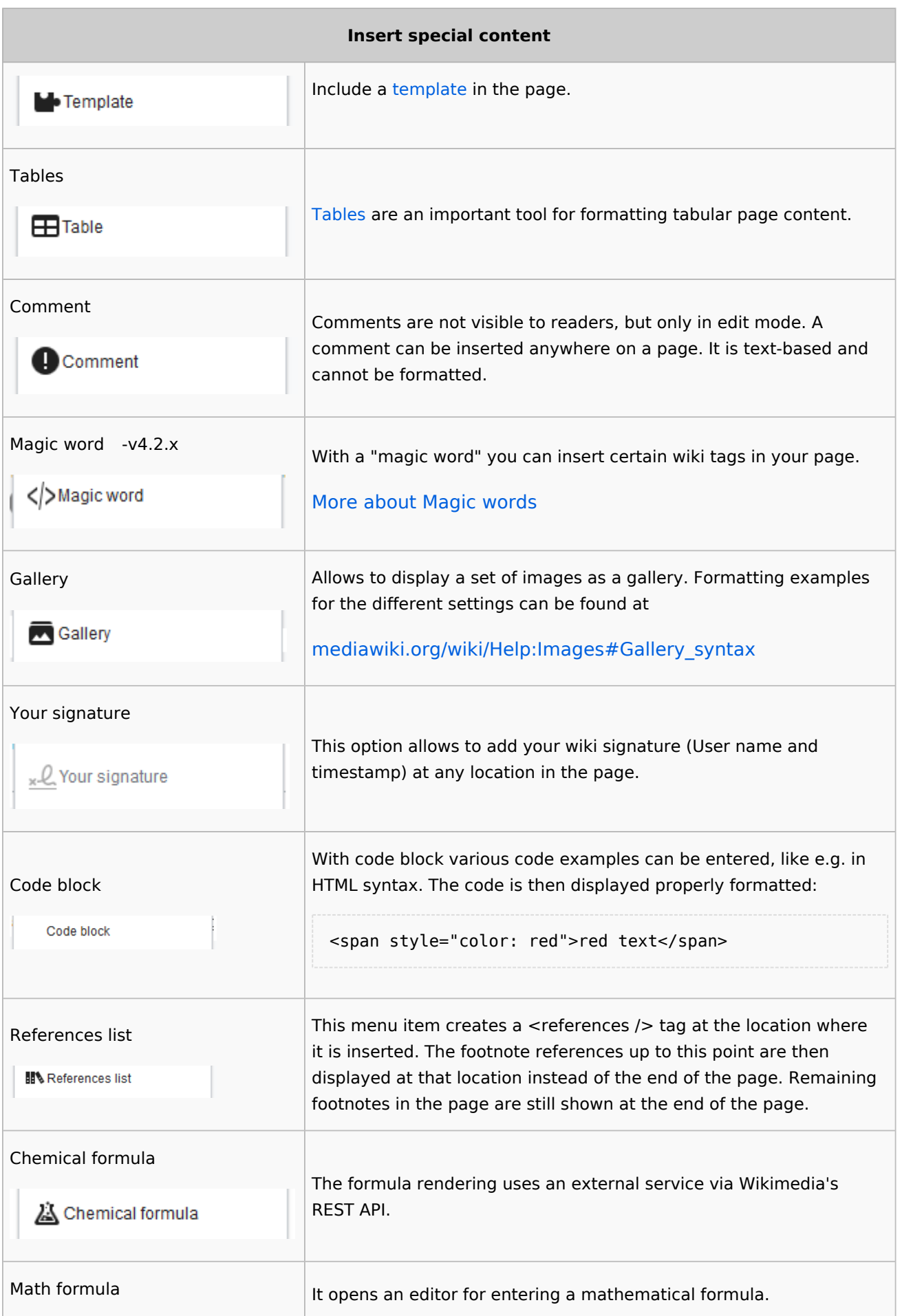

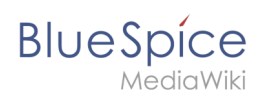

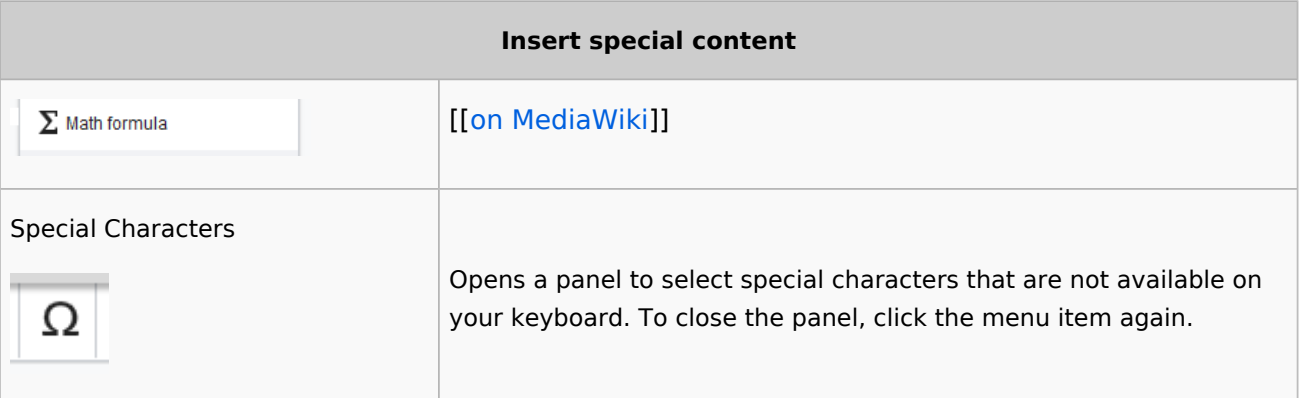

## <span id="page-14-0"></span>**Page options**

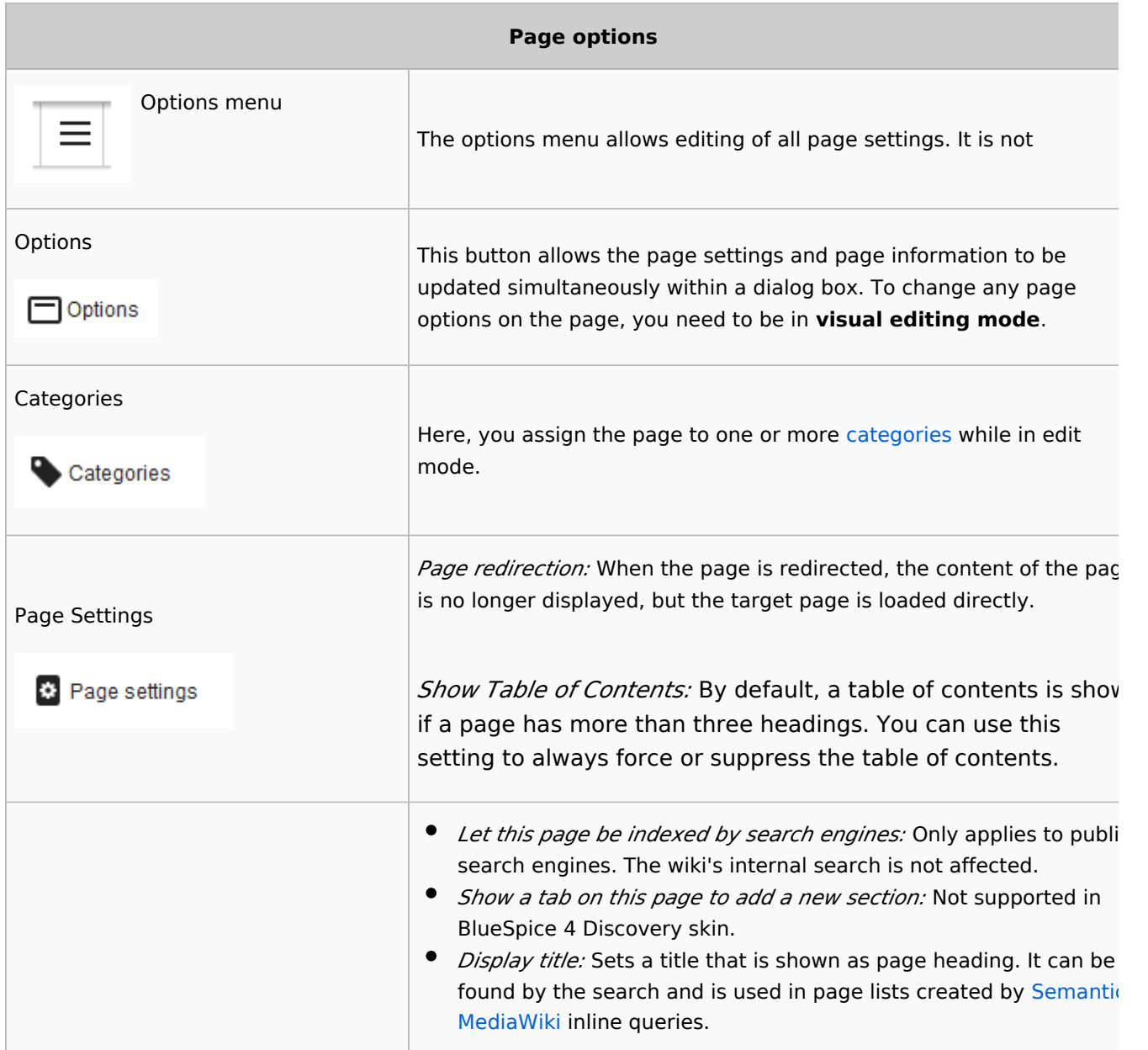

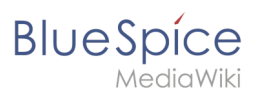

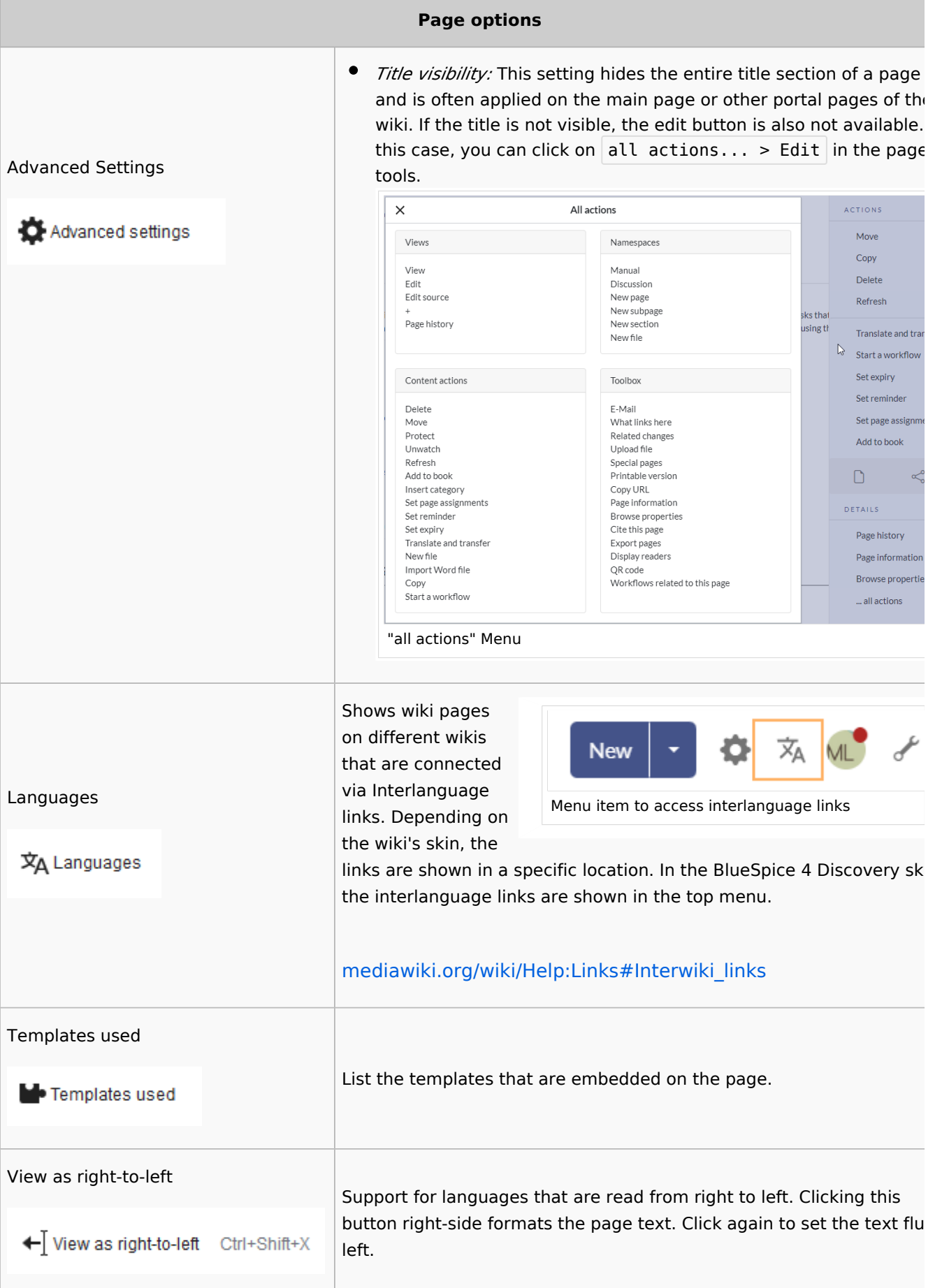

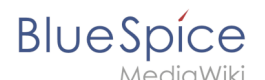

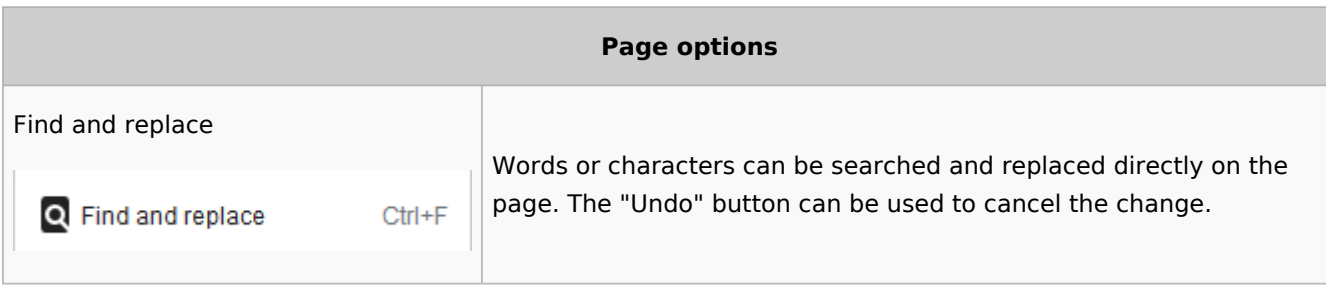

## <span id="page-16-1"></span>Troubleshooting: Visual editing is disabled

If you only have the source editing option in your editor toolbar, please contact an administrator of your wiki. The following settings must be checked in this case:

- Global settings via the [configuration manager](https://en.wiki.bluespice.com/wiki/Manual:Extension/BlueSpiceConfigManager)
- [Namespace manager](https://en.wiki.bluespice.com/wiki/Manual:Extension/BlueSpiceNamespaceManager) settings

[Technical Reference: VisualEditor](https://en.wiki.bluespice.com/wiki/Reference:VisualEditor)

## <span id="page-16-0"></span>**Reference:Semantic MediaWiki**

## **Extension: Semantic MediaWiki**

#### [all extensions](https://en.wiki.bluespice.com/wiki/Category:Extension)

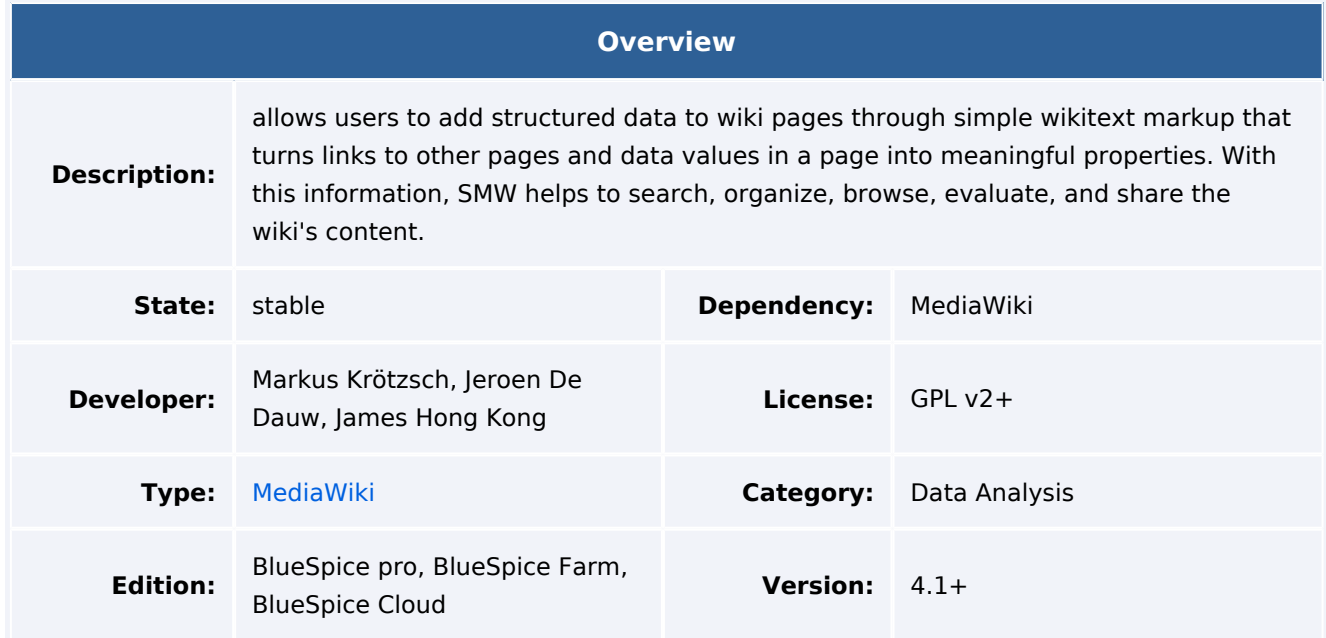

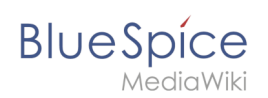

#### **Overview**

For more info, visit **[Mediawiki](https://www.mediawiki.org/wiki/Extension:Semantic_MediaWiki).**

## Features

**Semantic MediaWiki** (SMW) is an extension for managing structured data in your wiki and for querying that data to create dynamic representations: tables, timelines, maps, lists, etc. The actual homepage of Semantic MediaWiki, including user documentation in multiple languages, is [semantic-mediawiki.org.](https://www.semantic-mediawiki.org/wiki/Semantic_MediaWiki) There are various other pages in the MediaWiki and Wikipedia space related to SMW, but the homepage is the most up-to-date source of information.

There are a large number of "spinoff" extensions that require the presence of Semantic MediaWiki; see the category [Semantic MediaWiki extensions](https://www.mediawiki.org/wiki/Category:Semantic_MediaWiki_extensions) for the full list (some of these extensions are obsolete).

Makes the wiki more accessible to machines and humans.

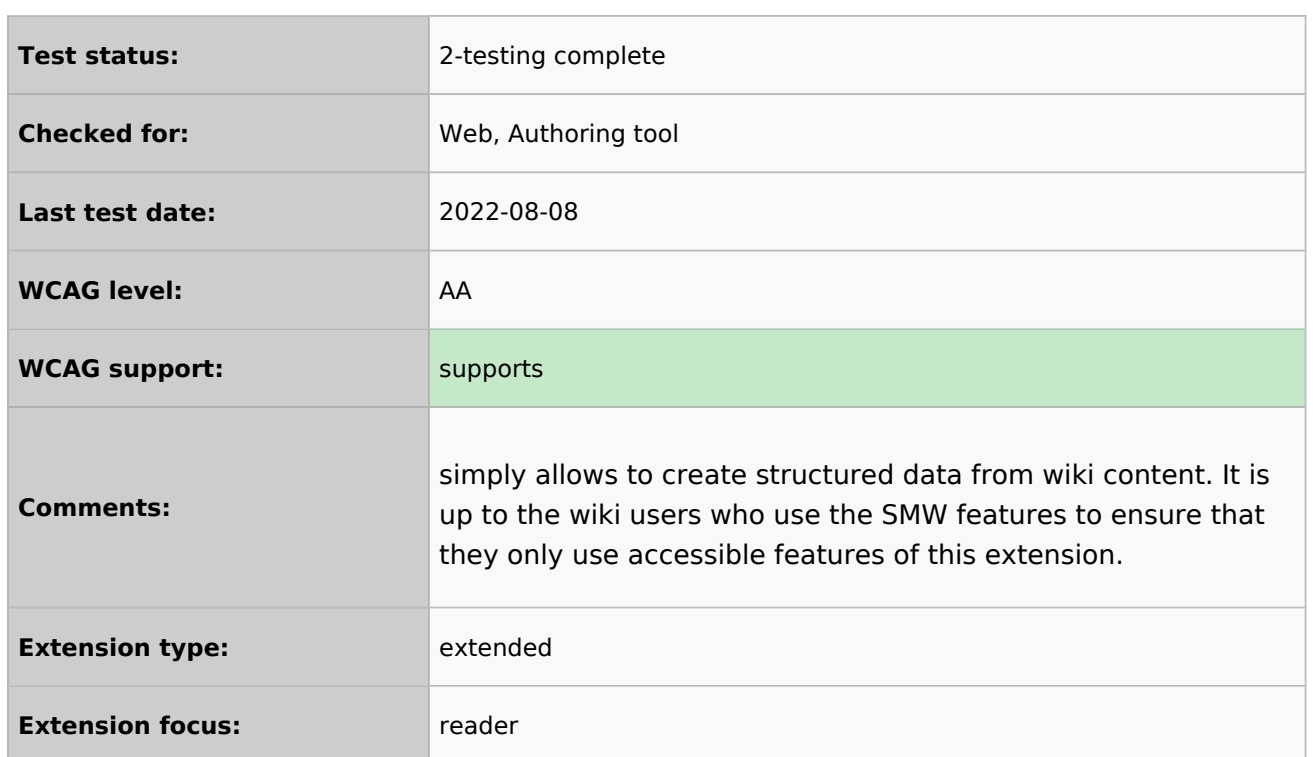

## Accessibility

## <span id="page-17-0"></span>**SMW queries**

Here you can see some examples for simple queries using the properties of a wiki page. This functionality is provided by the bundled extension Semantic MediaWiki. You can add these queries to any wiki page.

# **BlueSpice**

# Contents

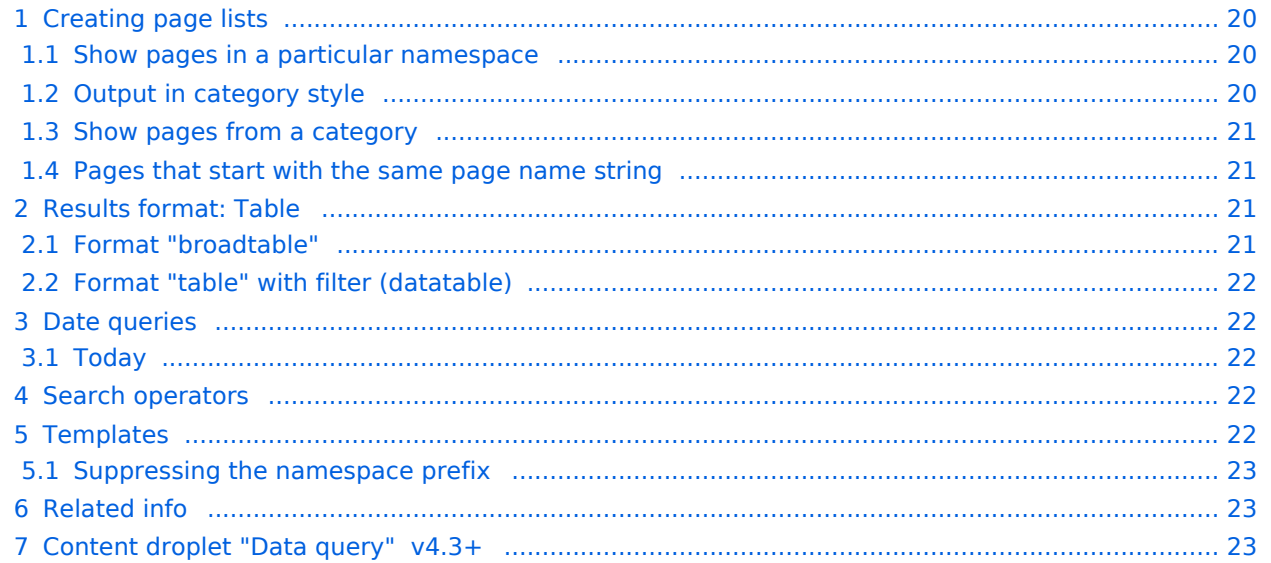

<span id="page-19-0"></span>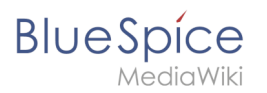

## Creating page lists

If you need more flexible, customizable queries, you can add the queries directly in source edit mode. Below are a few examples to get you started.

## <span id="page-19-1"></span>**Show pages in a particular namespace**

```
{{#ask:
[[:+] <!-- find all pages in the main namespace -->
[ [Modification date::+]]<!-- necessary to filter deleted pages -->
|format=ul
|limit=4
}}
```
Output example in list style format:

- **•** [Accessibility](https://en.wiki.bluespice.com/wiki/Accessibility)
- [Accessibility/Extensions](https://en.wiki.bluespice.com/wiki/Accessibility/Extensions)
- **•** [Accessibility/Extensions/legacy list](https://en.wiki.bluespice.com/wiki/Accessibility/Extensions/legacy_list)
- [Accessibility/Extensions/notchecked](https://en.wiki.bluespice.com/wiki/Accessibility/Extensions/notchecked)
- [... further results](https://en.wiki.bluespice.com/wiki/Special:Ask/-5B-5B:%2B-5D-5D-20-5B-5BModification-20date::%2B-5D-5D/mainlabel%3D/limit%3D4/offset%3D4/format%3Dul)

#### **Notes:**

[[:+]] shows pages from the *Main* namespace.

[[Myspace:+]] shows pages from the namespace *Myspace*.

[[:+||Help:+]] shows pages from both the *Main* namespace and the namespace *Help* (=OR argument)

## <span id="page-19-2"></span>**Output in category style**

```
{{#ask:
[[:+]][[Modification date::+]]
|format=category
|limit=12
}}
```
Output example:

- A
- **[Accessibility](https://en.wiki.bluespice.com/wiki/Accessibility)**
- [Accessibility/Extensions](https://en.wiki.bluespice.com/wiki/Accessibility/Extensions)
- [Accessibility/Extensions/legacy](https://en.wiki.bluespice.com/wiki/Accessibility/Extensions/legacy_list)  [list](https://en.wiki.bluespice.com/wiki/Accessibility/Extensions/legacy_list)
- [Accessibility/Extensions](https://en.wiki.bluespice.com/wiki/Accessibility/Extensions/notchecked) [/notchecked](https://en.wiki.bluespice.com/wiki/Accessibility/Extensions/notchecked)

# **BlueSpice**

MediaWiki

[Accessibility/VPAT BS4](https://en.wiki.bluespice.com/wiki/Accessibility/VPAT_BS4)

A cont.

- [AccessibilityReport.form](https://en.wiki.bluespice.com/wiki/AccessibilityReport.form)
- **•** [Form submitted](https://en.wiki.bluespice.com/wiki/AccessibilityReportThankyou)
- [Announcement/Log4Shell](https://en.wiki.bluespice.com/wiki/Announcement/Log4Shell)
- [Announcement/XSS attack](https://en.wiki.bluespice.com/wiki/Announcement/XSS_attack)
- [Apache license 2.0](https://en.wiki.bluespice.com/wiki/Apache_license_2.0)

A cont.

[Attachments](https://en.wiki.bluespice.com/wiki/Attachments)

B

- [BSD 3-Clause](https://en.wiki.bluespice.com/wiki/BSD_3-Clause)
- [... further results](https://en.wiki.bluespice.com/wiki/Special:Ask/-5B-5B:%2B-5D-5D-20-5B-5BModification-20date::%2B-5D-5D/mainlabel%3D/limit%3D12/offset%3D12/format%3Dcategory)

## <span id="page-20-0"></span>**Show pages from a category**

```
{{#ask: 
[[Category:Administration]] 
| limit=4 
| searchlabel=
 | format=ol 
}}
```
- 1. [Config manager](https://en.wiki.bluespice.com/wiki/Manual:Extension/BlueSpiceConfigManager)
- 2. [Footer](https://en.wiki.bluespice.com/wiki/Manual:Extension/BlueSpiceDiscovery/Footer)
- 3. [Main navigation](https://en.wiki.bluespice.com/wiki/Manual:Extension/BlueSpiceDiscovery/Main_navigation)
- 4. [Extended statistics](https://en.wiki.bluespice.com/wiki/Manual:Extension/BlueSpiceExtendedStatistics)

## <span id="page-20-1"></span>**Pages that start with the same page name string**

```
{{#ask: 
[[\simVisu*]][[:+||Manual:+]]
[[Modification date::+]]<!-- necessary to filter deleted pages -->
| limit=5 
| searchlabel=
 | format=ol 
}}
```
List of pages in the *Main* namespace and in the namespace *Manual* that begin with "Visu".

## <span id="page-20-2"></span>Results format: Table

#### <span id="page-20-3"></span>**Format "broadtable"**

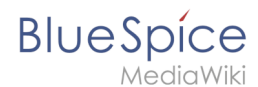

```
{{#ask: 
[[~\simVisu*]][[:+||Manual:+]]
[[Modification date::+]]<!-- necessary to filter deleted pages -->
| limit=5 
| searchlabel=
 | format=broadtable
}}
```
## <span id="page-21-0"></span>**Format "table" with filter (datatable)**

```
{{#ask: 
[[\simVisu<sup>*</sup>]][[:+||Handbuch:+]]
[[Modification date::+]]<!-- necessary to filter deleted pages -->
  | limit=5 
 | searchlabel=
 | format=table
 | class=datatable
}}
```
## <span id="page-21-1"></span>Date queries

## <span id="page-21-2"></span>**Today**

To ask for all pages that have been approved today:

```
{{#ask:
[[QM/Approval date::>>{{#time:Y-m-d|now -1day}}]]
}}
```
## <span id="page-21-3"></span>Search operators

If you want to look for results in a particular range, you can use search operators. See: [https://semantic-mediawiki.org/wiki/Help:Search\\_operators#comparators](https://semantic-mediawiki.org/wiki/Help:Search_operators#comparators)

## <span id="page-21-4"></span>**Templates**

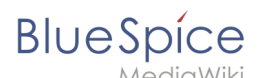

Customized output formats can be created using templates. The documentation for this can be found at [semantic-mediawiki.org.](https://www.semantic-mediawiki.org/wiki/Help:Using_templates)

Here we show you some useful tips when working with templates.

## <span id="page-22-0"></span>**Suppressing the namespace prefix**

By default, the namespace prefix of a page is suppressed in the output formats "ul", "ol" (and other formats). However, if you are working with a template and therefore use the *link=none* parameter in the ask query, because you generate the link in the template yourself, then the page name is displayed with the namespace prefix. Sample query of all pages in the QM namespace:

```
{{#ask: QM:++Property "Modification date" has a restricted application area and cannot 
be used as annotation property by a user.
|format=plaintext
|template=mytemplate
|link=none
 }}
```
The output here is in the format *QM:My Page*. To remove the namespace prefix, use the following syntax in the template, e.g. to generate an unordered list:

```
*[[{{FULLPAGENAME:{{{1}}}}}|{{PAGENAME:{{{1}}}}}]]
```
<span id="page-22-1"></span>In this example, the full page name is linked via the "magic word" {{FULLPAGENAME}} and the page name without namespace prefix {{PAGENAME}} is used as the link label. The resulting output is *My Page*.

Related info

- [SMW "ask" queries](https://www.semantic-mediawiki.org/wiki/Help:Inline_queries)
- **[SMW result formats](https://www.semantic-mediawiki.org/wiki/Help:Result_formats)**
- [Using templates to create output formats](https://semantic-mediawiki.org/wiki/Help:Using_templates)

## <span id="page-22-2"></span>Content droplet "Data query" v4.3+

Starting with BlueSpice 4.3, basic SMW data queries can be added directly with the *Content droplet* "Data query":

- 1. **Click** on the *Content droplets* menu item in the visual editor.
- 2. **Select** *Data query* under *Lists.*

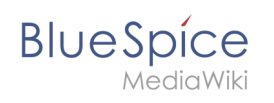

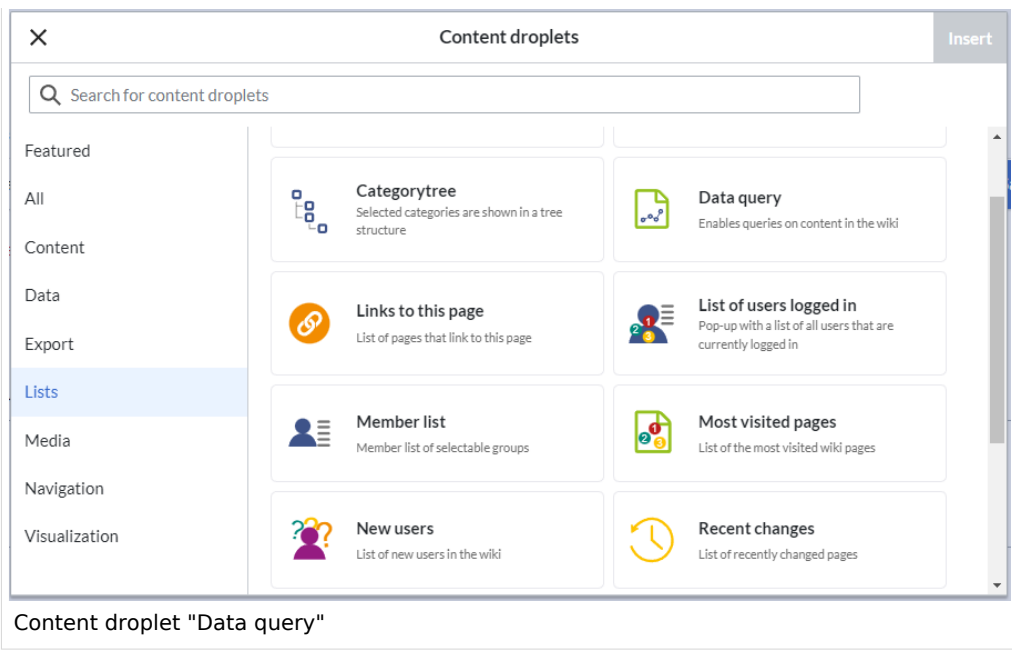

- 3. **Click** *Insert*. This opens the droplet inspector.
- 4. **Fill in** the query options (parameter). Each setting has a tooltip that explains exactly what values you can enter.

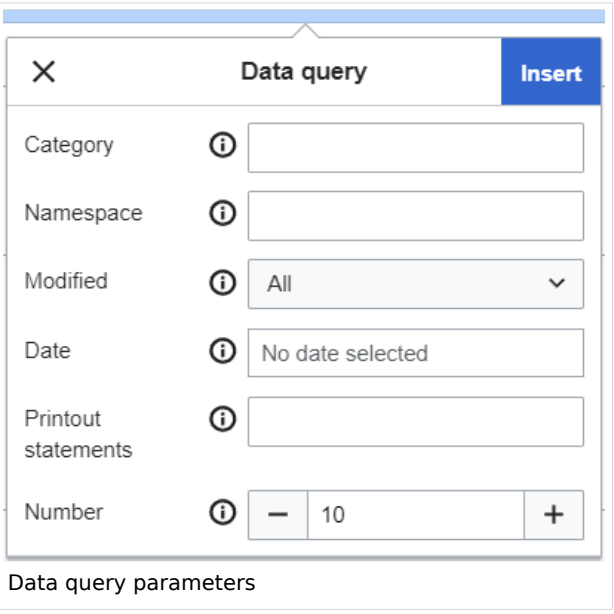

#### 5. **Click** *Save*.